# For Microsoft® System Center Virtual Machine Manager

# 使用者指南

www.dell.com | support.dell.com

## 註和警示

■ 註: 「註」表示可以幫助您更有效地使用電腦的重要資訊。

警示: 「警示」表示若沒有遵從指示,可能導致硬體損壞或資料遺失。

#### 本文件中的資訊如有變更,恕不另行通知。 **© 2009 Dell Inc.** 版權所有,翻印必究。

\_\_\_\_\_\_\_\_\_\_\_\_\_\_\_\_\_\_\_\_

未經 Dell Inc. 的書面許可,嚴格禁止以任何形式複製這些內容。

本文中使用的商標:*Dell*、*DELL* 徽標、*PowerEdge* 和 *OpenManage* 均是 Dell Inc. 的商標; Hyper-V、 *Microsoft*、*Windows*、 *Windows Vista* 和 *Windows Server* 是 Microsoft Corporation 在美 國及 / 或其他國家 / 地區的商標或註冊商標。

本文件中述及的其他商標和商業名稱可能指擁有相應商標和名稱的公司實體或其產品。Dell Inc. 對本公司之外的商標和產品名稱不擁有任何所有權。

#### 2009 年 12 月

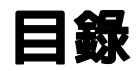

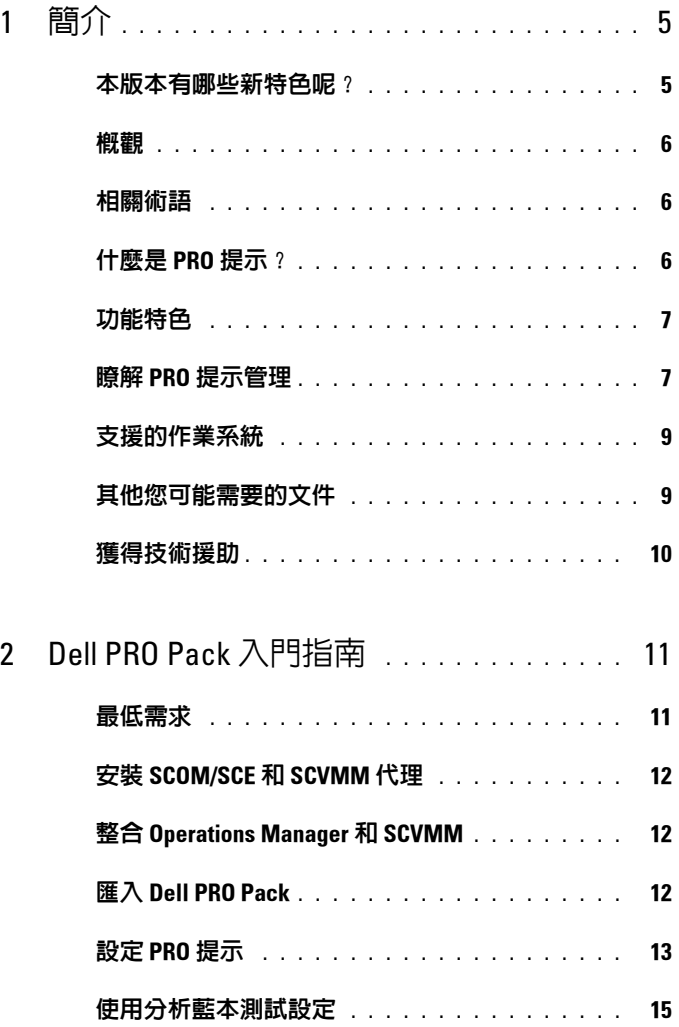

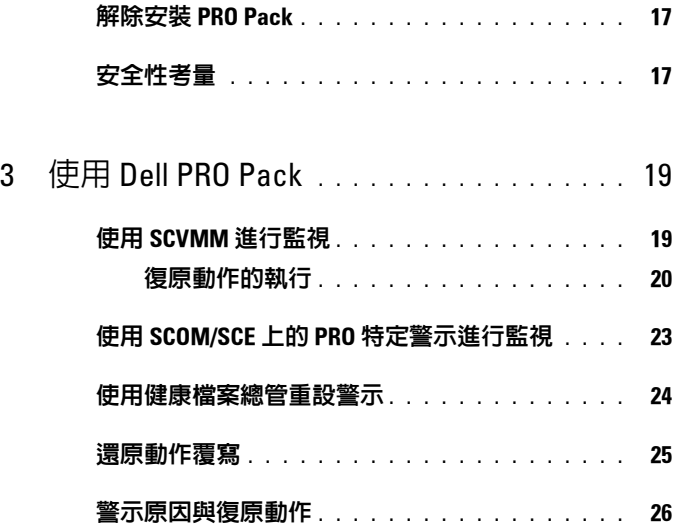

## <span id="page-4-0"></span>簡介

本文件適合於使用 Dell™ Server PRO Management Pack (Dell PRO Pack) 來監視 Dell 系統並在確定系統不足時採取補救動作的系統管理員。

Dell PRO Pack 與下列程式整合:

- Microsoft<sup>®</sup> System Center Operations Manager (SCOM) 2007 SP1
- SCOM 2007 R2
- System Center Essentials (SCE) 2007 版本 1
- System Center Virtual Machine Manager (SCVMM) 2008
- SCVMM 2008 R2

此整合使您可以主動管理虛擬環境並確保 Dell 系統的高可用性。 要執行 PRO Pack, 請參閱 「[Dell PRO Pack](#page-10-2) 入門指南」。

 $\mathscr{U}$  # : 讀我檔案 DellPROMP2.0\_Readme.txt 中包含有關軟體和管理站要求的最 新資訊,以及已知問題的資訊。此讀我檔案公佈在 Dell 支援網站 support.dell.com/manuals 的 「系統管理文件」頁面上。該讀我檔案還封裝於 自解壓縮執行檔 Dell\_ PROPack\_2.0.0\_A00.exe 中。

## <span id="page-4-1"></span>本版本有哪些新特色呢?

本版本 PRO Pack 支援以下功能:

- SCOM 2007 R2
- SCVMM 2008 R2
- 虛擬機器即時移轉,無停機時間
- 覆寫 Dell PRO Pack 預設復原動作的功能
- 其他 Dell OpenManage™ 警示

1

<sup>\</sup> 警示:由於可能會出現資料損毀和/或資料遺失,建議只有具備使用 MicrosoftWindows® 作業系統和 Systems Center Operations Manager 2007/ System Center Essentials 2007 相關知識與經驗的專業人員才能執行本文件中 的程序。

- 將復原動作名稱進行了修改,從 PRO Pack 1.0 中的 「維護模式」和 「VM 移轉」改為 「限制」和 「限制和移轉」模式。
- 對某些舊警示的解決方案加以改善

若要獲得更多有關警示及其解決方案的資訊,請參閱:[「警示原因與復原](#page-25-1) [動作」](#page-25-1)。

## <span id="page-5-0"></span>概觀

SCOM 2007/SCE 2007 使用支援 PRO 的管理套件來收集並儲存 Dell 硬體 的資訊及其健康狀態的說明。使用此可用的健康資訊, Dell PRO Pack 與 SCOM/SCE (以後 Operations Manager) 和 SCVMM 2008 來配合管理 Dell 的實體裝置和它們託管的虛擬機器。Dell PROPack 建議當監視物件轉 換至不良狀態 (例如虛擬磁碟故障或可預知磁碟機錯誤)時,利用 Operations Manager 的監視和警示功能及 SCVMM 的補救功能執行補救 動作。

## <span id="page-5-1"></span>相關術語

- 受管理系統是執行 Dell™ OpenManage™ System Administrator 的系統, 使用 Operations Manager 和 SCVMM 進行監視和管理。可透過支援的 工具進行本地或遠端管理。
- 管理站<sup>或</sup> managing station 可以是基於 Microsoft Windows 的 Dell <sup>系</sup> 統,安全有 Operations Manager 和 SCVMM,用於管理虛擬基礎結構。

## <span id="page-5-2"></span>什麼是 PRO 提示?

PRO( 效能和資源最佳化 ) 提示是一項功能,用於監視虛擬化基礎結構且 在有機會優化這些資源的使用時給出警示。「PRO 提示」視窗包括產生 PRO 提示的事件說明以及建議的補救動作。此功能可以在到特定臨界值 時,在實體主機之間調整虛擬機器的負載平衡。或者,當偵測到硬體故障 時,您可以遷移虛擬機器。

SCVMM 管理員主控台中的 「PRO 提示」視窗可讓您檢視主機群組的活 動 PRO 提示。Operations Manager 主控台也顯示對應的警示,確保持續 進行監視。

您可以手動執行 PRO 提示中提到的建議動作。您也可以將 「PRO 提示」 設定為自動執行建議動作。

## <span id="page-6-0"></span>功能特色

Dell PRO Pack:

- 透過持續監視實體和虛擬基礎結構的健康狀況,對執行 Microsoft Hyper-V™ 平台的 Dell PowerEdge™ 系統執行 PRO 管理。
- 與 Operations Manager 和 SCVMM 配合來偵測事件,例如電源重複的 。<br>損失、高於臨界値的溫度、系統儲存雷池錯誤、虛擬磁碟故障等。 關於 Dell PRO Pack 支援事件的詳細資訊,請參閱 「[警示原因與復原](#page-25-1) [動作](#page-25-1)」。
- 當監視的硬體進入不良狀態時,產生 PRO 提示。
- 透過執行 PRO 提示提供的補救動作使關機時間降到最低。兩個補救動 作是:
	- 限制: 在此模式中, 建議暫時停用伺服器以放置新的虚擬機器, 直 至維護任務完成。
	- 限制和移轉: 在此模式中, 防止虛擬化工作負載丢失服務, 建議立 即將所有正在執行的虛擬機器從伺服器移轉到其他健康的伺服器。

## <span id="page-6-1"></span>瞭解 PRO 提示管理

為幫助您瞭解 Dell PRO Pack 的工作方式,本節將介紹典型的設定和涉及 事件的順序。

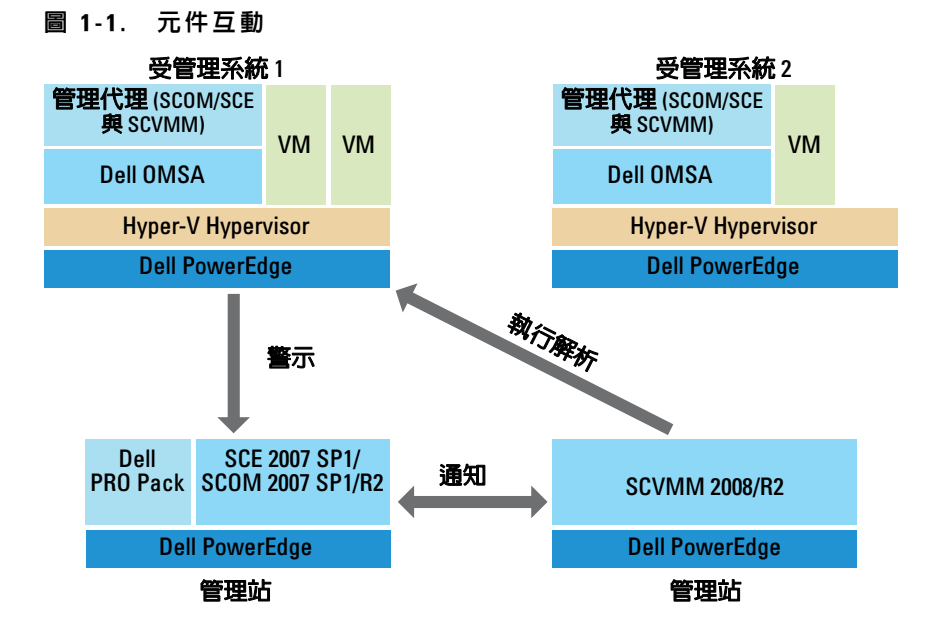

在圖中,一組 PowerEdge 系統是受管理系統。兩個 PowerEdge 系統作為 托管 Operations Manager 和 SCVMM 的管理站。如果轉換到不良狀態, Dell OpenManage Server Administrator 產生相關嚴重性警示, Dell PRO Pack 就 PRO 對相同的警示進行監視。

Dell PRO Pack 包含伺服器管理員警示和關聯補救動作之間的對應。 下表說明了在產生和處理典型的 PRO 提示中出現的事件順序。

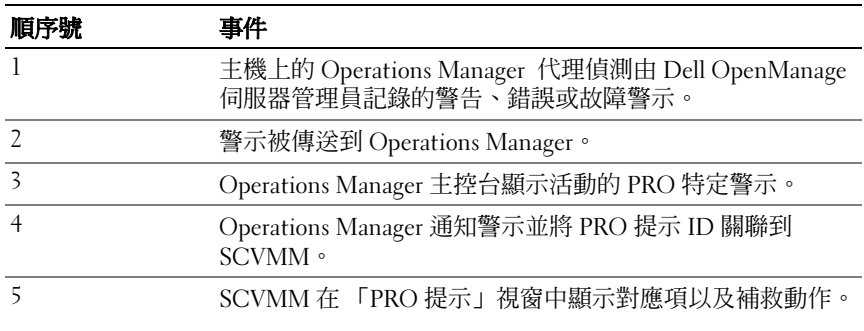

#### 表 1-1. 含說明的事件順序

#### 表 1-1. 含說明的事件順序

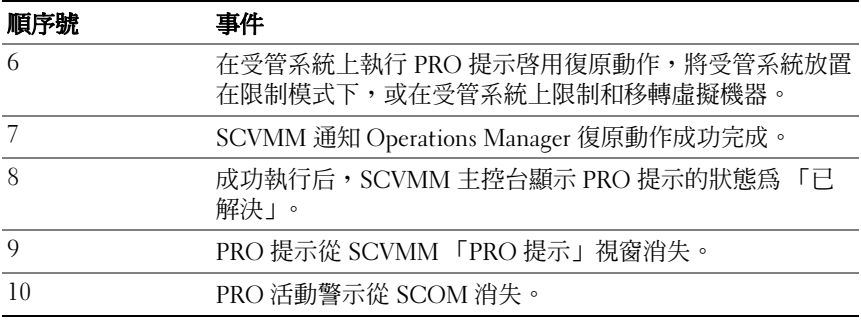

有關事件類型和關聯補救動作的詳細資訊,請參閱 [「警示原因與復](#page-25-1) [原動作」](#page-25-1)。

## <span id="page-8-0"></span>支援的作業系統

有關作業系統支援矩陣的詳細資訊,請參閱 Dell PRO Pack 讀我檔案 DellPROMP2.0\_Readme.txt。您可以在隨附自我解壓縮執行檔 Dell\_ PROPack 2.0.0\_A00.exe 中尋找讀我檔案。此讀我檔案還公佈在 Dell 支援 網站 support.dell.com/manuals 的 「系統管理文件」頁面上。

## <span id="page-8-1"></span>其他您可能需要的文件

除本指南外,您還可在

Dell 支援網站 support.dell.com/manuals 的 「系統管理和系統文件」頁面 上參考下列指南:

- 《Dell OpenManage Server Administrator CIM 參考指南》描述了通用資 訊模型 (CIM) 提供者,該模型是標準管理物件格式 (MOF) 檔案的擴 充。CIM 提供者 MOF 記錄了管理物件的支援類別。
- 《Dell OpenManage Server Administrator 訊息參考指南》列出 Server Administrator 首頁警示記錄中或作業系統事件檢視器上顯示的訊息。 本指南說明 Server Administrator 發布的每條服務警示訊息的文字、嚴 重性及原因。
- 《Dell OpenManage Server Administrator 指令行介面使用者指南》記載 了 Server Administrator 的完整指令行介面,包括檢視系統狀態、存取 記錄、建立報告、設定各種元件參數及設定臨界值等指令行介面 (CLI) 命令的說明。

簡介 | 9

• 《Dell OpenManage Server Administrator 儲存管理使用者指南》是設定 和管理連接至系統的本機與遠端儲存體的全面參考指南。本文件還提供 HTML 和 PDF 格式,可在 《Dell 系統管理工具與文件》 DVD 和儲存 管理主控台的線上說明中找到。

《Dell 系統管理工具與文件》 DVD 包含 Server Administrator 的讀我檔案 以及 DVD 上其他系統管理軟體應用程式的讀我檔案。

要獲得有關虛擬化解決方案的文件,請參閱 Dell 支援網站 support.dell.com/manuals。

## <span id="page-9-0"></span>獲得技術援助

如果您不理解本指南中描述的程序,或者您的產品不能正常執行,可隨時 獲取其他類型的說明。有關詳細資訊,請參閱系統 《安裝與疑難排解指 南》或 《硬體使用者手冊》中的 「取得說明」。

此外,Dell 企業培訓和認證目前已可使用,請參閱 www.dell.com/training 以獲得更多資訊。此服務可能無法在所有地區提供。

# 2

# <span id="page-10-2"></span><span id="page-10-0"></span>Dell PRO Pack 入門指南

## <span id="page-10-1"></span>最低需求

若要執行 Dell™ PRO Pack,必須確保具有下述執行環境:

- 管理站:
	- 在支援的硬體和作業系統上安裝有 Microsoft® System Center Operations Management (SCOM) 2007 SP1/R2 或 System Center Essentials (SCE) 2007
	- 在支援的硬體和作業系統上安裝有 System Center Virtual Machine Manager (SCVMM) 2008/R2
	- 整合 SCOM 和 SCVMM
- 受管理系統:
	- x9xx 到 xx1x (均包含)任何 Dell PowerEdge™ 系統上的 Microsoft Hyper-V™ 主機
	- Dell OpenManage™ Server Administrator (包括 Server Administrator Storage Management Service)
		- 建議您安裝最新版本 Dell OpenManage Server Administrator (OMSA) 6.2
		- 支援的最低 OMSA 版本為 5.3
- 即時移轉:
	- SCVMM R2 配合 Windows Server 2008 R2 或 Microsoft Hyper-V Server 2008 R2
	- OpenManage 6.2

您可以從 Dell 支援網站 support.dell.com 上下載最新版本的 OMSA。

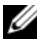

 $\mathbb Z$  註:有關 Operations Manager 和 SCVMM 支援的作業系統的清單,請參閱 Microsoft 網站 http://technet.microsoft.com/hiin/library/bb309428(en-us).aspx。

## <span id="page-11-0"></span>安裝 SCOM/SCE 和 SCVMM 代理

當您使用監視基礎結構的設定時,安裝在管理的主機上的 SCOM/SCE (Operations Manager) 和 SCVMM 代理會啟用受管理系統和管理站之間的 資料傳送。SCVMM 和 Operations Manager 的代理在所有 Hyper-V 主機上 的探索程序期間手動或自動安裝。

## <span id="page-11-1"></span>整合 Operations Manager 和 SCVMM

若要設定支援 Dell PRO Pack, Operations Manager 必須與 SCVMM 整合。 有關步驟的詳細說明,請參閱 Microsoft TechNet 庫。

有關 SCOM 與 VMM 2008 整合的資訊,請參閱

http://technet.microsoft.com/hi-in/library/cc956099(en-us).aspx。

有關 SCE 與 VMM 2008 整合的資訊,請參閱

http://go.microsoft.com/fwlink/?LinkId=148206。

有關 SCOM 與 VMM R2 整合的資訊,請參閱

http://technet.microsoft.com/hi-in/library/ee236463(en-us).aspx。

## <span id="page-11-2"></span>匯入 Dell PRO Pack

2.0 版的 Dell PRO Pack 以密封格式的 .mp 檔案提供。要匯入 Dell PRO Pack:

- 1 從 Dell 支援網站將 Dell\_ PROPack\_2.0.0\_A00.exe 下載到移動式媒體或 本地儲存庫。
- 2 將該檔案的內容解壓縮到系統適當的檔案夾中。
- 3 啓動 Operations Manager 主控台。
- 4 在 「管理」標籤中的 Management Pack 上按一下右鍵。 「選擇要匯入的 Management Pack」螢幕將顯示。
- 5 瀏覽至解壓縮 Dell PROPack 2.0.0 A00.exe 檔案的位置,選取 Dell.Connections.hyperv.PROPack.mp 檔案。
- 6 按一下 「開啓」。

將顯示 「匯入 Management Pack」螢幕, 其中 「Management Pack 詳細資料」部分顯示警告訊息,如圖 [2-1](#page-12-1) 中所示。當您手動安 裝管理套件時, Operations Manager 將顯示此一般性警告,這是安 全性程序的一部份。有關如何變更手動安裝 Management Pack 的 安全性設定的詳細資訊,請參閱 Microsoft TechNet 庫。

#### <span id="page-12-1"></span>圖 2-1. 安全性警告訊息

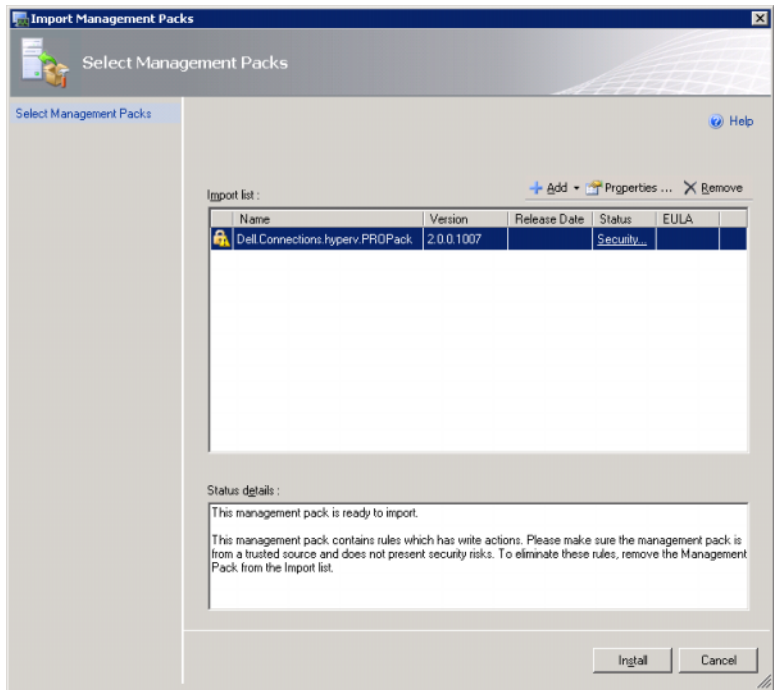

7 按一下 Install (安裝)。

將顯示確認對話方塊。

8 按一下「是」。

對於產生的警示和 PRO 提示,確保 SCVMM 發現受管物件,並在狀態視 圖中顯示。

## <span id="page-12-0"></span>設定 PRO 提示

僅會針對 「嚴重」警示或 「嚴重」和 「警告」警示, 監視 Dell 系統和虚 擬基礎結構。

- 當元件的讀數超過或低於可接受的水平時,會生成 「**警告**」警示。例 如,該元件仍然可以起作用,但可能會損壞,或者,元件可能正在損 壞狀態下運行。
- 當元件已發生故障或即將發生故障時,會生成 「嚴重」警示。依預 設,監視層級設定為 「警告和嚴重」。

若要為 「警告」和 「嚴重」警示啓用 PRO 提示並自動執行 PRO 提示:

- 1 啟動 SCVMM 主控臺。
- 2 在 **「主機群組」**區段中,用滑鼠右鍵按一下 **「所有主機」**並選擇 「內 容」。

「所有主機的主機群組內容」視窗將會出現,如圖 [2-2](#page-13-0) 中所示。

<span id="page-13-0"></span>圖 2-2. 設定 PRO 提示

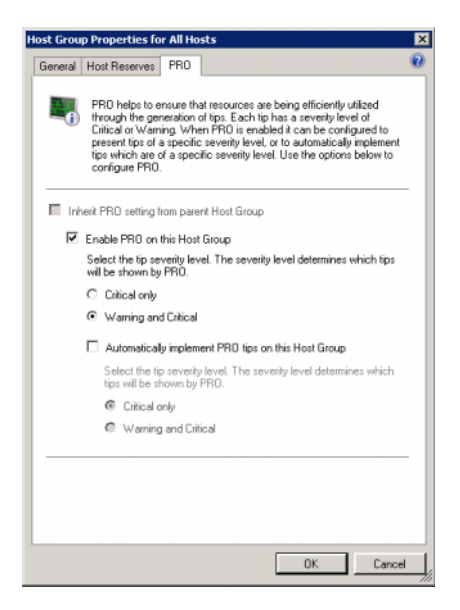

- 3 選擇 「PRO」標籤並選擇 「在此主機群組上啓用 PRO」選項。
- 4 依預設, 監視層級設定為 「警告和嚴重」, 意即應用程式將顯示針對 「警告」和 「嚴重」警示生成的 Pro 提示。若要限制為僅 「嚴重」警 示的 PRO 提示,請選取 「僅嚴重」選項。
- 5 選取 「在此主機群組上自動執行 PRO 提示」選項。

■ 註:依預設,自動層級設定為 「僅嚴重」,意即僅自動執行具有 「嚴 重」嚴重性層級的 PRO 提示。

若要自動執行所有的 PRO 提示,請選取 「**警告和嚴重**」選項。

6 按一下 「確定」以儲存您的設定。

## <span id="page-14-0"></span>使用分析藍本測試設定

若要確認匯入的 Dell PRO Pack 是否能夠正常工作,請建立兩個表中列出 的案例,並檢查是否執行了 「預計系統回應」欄下列出的活動。

## 分析藍本 1 - 受管理系統上的背板溫度超過警告臨界值。

#### 表 2-1. 檢查警告警示狀況的復原動作。

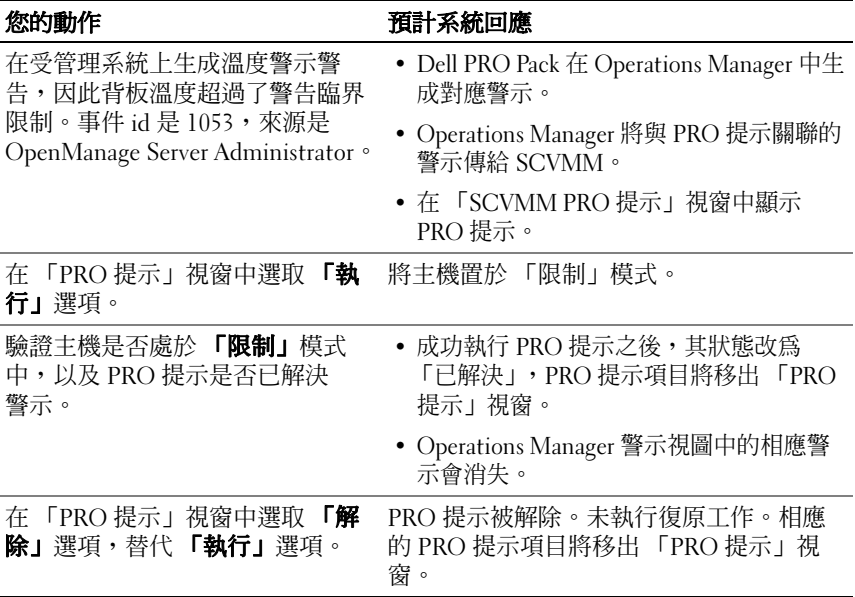

## 分析藍本 2 - 受管理系統上的背板溫度超過故障臨界值。

## 表 2-2. 檢查故障警示狀況的復原動作。

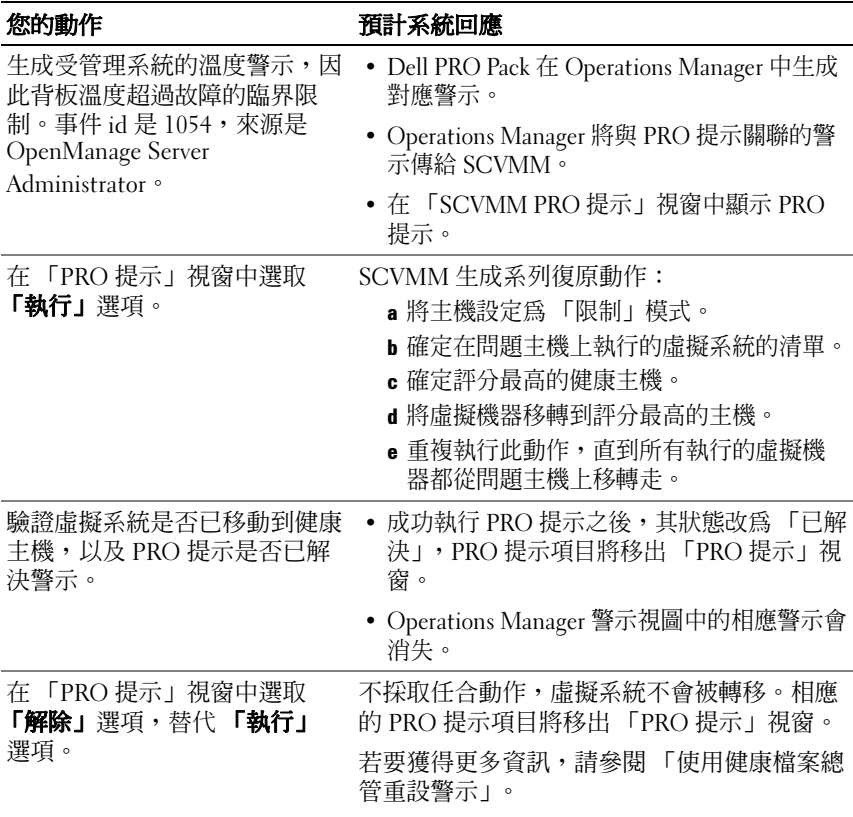

## <span id="page-16-0"></span>解除安裝 PRO Pack

透過在 Operations Manager 主控台刪除 PRO Pack,可以解除安裝 PRO Pack。刪除 PRO Pack 時,所有與其關聯的設定和臨界值都會從 Operations Manager 刪除。

若要解除安裝 PRO Pack:

- <sup>1</sup> 啟動 Operations Manager 主控台。
- 2 選取「管理」→「管理套件」。
- 3 在 「管理套件」窗格,用滑鼠右鍵按一下 「Dell 支援 PRO 的管理套 件」,然後按一下 「刪除」。

## <span id="page-16-1"></span>安全性考量

Operations Console 的存取權限由 SCOM/SCE 內部處理。這可以使用  $\dot{\rm s}$ COM/SCE 主控台上 「管理」 → 「安全性」功能下的 「使用者角色」 選項進行設定。指派給您的角色設定檔確定您可執行的動作和您能管理的 物件。有關安全性考量的詳細資訊,請參閱 Microsoft System Center Operations Manager SP1/R2 和 Microsoft Systems Centre Essentials 2007 線 上幫助。

# <span id="page-18-0"></span>使用 Dell PRO Pack

## <span id="page-18-1"></span>使用 SCVMM 進行監視

使用 SCVMM 主控台顯示的 PRO 提示,可以管理虛擬環境的健康狀況。 若要查看 「PRO 提示」視窗,按一下位於主功能表下方工具列上的 『PRO **提示」**功能表,如圖 [3-1](#page-18-2) 中所示。此功能表還在括號裡顯示活動 PRO 提示的數目。

## <span id="page-18-2"></span>圖 3-1. SCVMM 主控台上的 「PRO 提示」按鈕

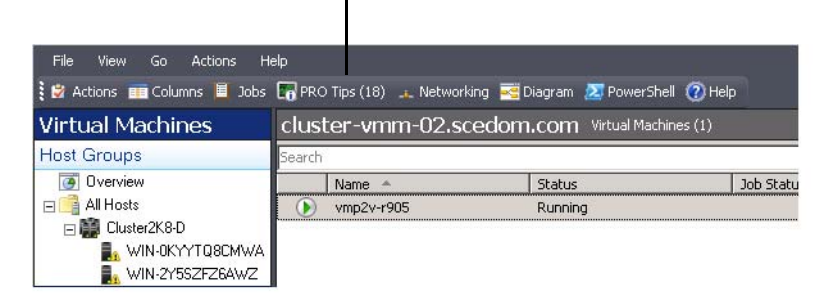

按一下 「PRO 提示」功能表。

或者,如果您在 「PRO 提示」視窗中選取 「建立新 PRO 提示時顯示此 視窗」選項,則有 PRO 提示生成時,該視窗會自動在 SCVMM 主控台上 開啟。

「PRO 提示」視窗採用表格格式顯示有關來源、提示 (與主機有關的問題 的簡要說明)和狀態的資訊。

您可以查看觸發警示的問題說明,以及原因和建議的復原補救動作。

#### 圖 3-2. 「PRO 提示」視窗

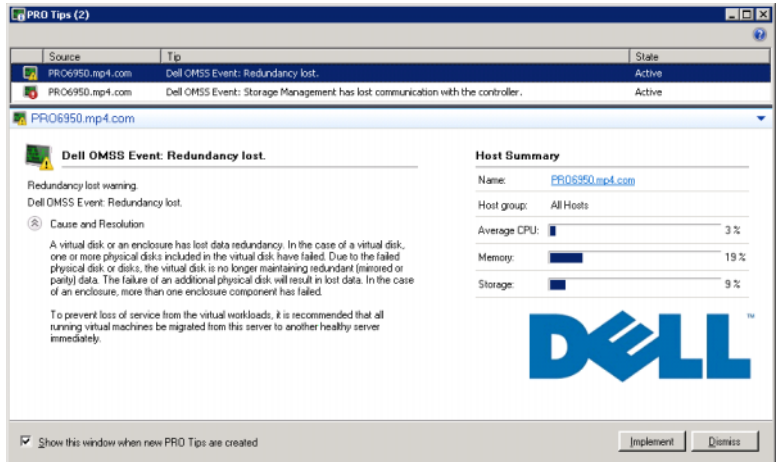

## <span id="page-19-0"></span>復原動作的執行

「PRO 提示」視窗提供執行或解除推薦動作的選項。如果選擇 **「執行」** 選項, SCVMM 會根據警示類型執行下列所述的復原工作之一。

#### 將主機置於 「限制」模式

將主機置於 「限制」模式可防止在未來將工作負載指派給主機,直到問 題解決為止。

當主機處於 「限制」模式時,仍然可以接收 Operations Manager 的警示 和 SCVMM 中的關聯 PRO 提示。

可以觸發維護模式工作的系統健康狀況是虛擬主機上的非嚴重硬體警示, 例如 Dell™ PowerEdge™ 虛擬主機系統上的機箱環境溫度警告警示。

#### 虛擬機器移轉

「PRO 提示」管理包使用 SCVMM 演算法,將虛擬機器從受影響的系統 移動到健康的系統。兩種 SCVMM 演算法是負載平衡和最大化利用資源。 若要 SCVMM 跨越多個主機均衝分配虛擬機器 (VM),則選取負載平衡演 算法。

若要在移動到新主機前充分利用主機,則選取**最大化利用資源**演算法。 確定健康系統和移動虛擬機器的配置需求如下:

- 硬體需求是:托管虛擬機器的機器必須滿足執行足夠記憶體和儲存體 的要求。
- 軟體需求是:如果主機符合需求,則允許虛擬機器更优化地執行 CPU 分配、網路頻寬、網路可用性、磁碟 IO 頻寬和可用記憶體。

SCVMM 對主機的評分為零至五星。如果不符合硬體需求 (例如沒有足 夠的硬碟和記憶體容量),主機會自動獲得零星,SCVMM 不允許您將虛 擬機器置於此主機上。

觸發虛擬機器遷移的系統健康狀況是虛擬主機上的硬體故障警示,例如虛 擬磁碟故障和可預知磁碟機錯誤。Dell PRO Pack 移轉狀熊為 「**執行中**」 的虛擬機器。不會移轉 「停止」、「暫停」和 「已儲存」之類的狀態。 在成功執行復原工作後,會發生下列變更:

- PRO 提示的狀態改為 「**已解決**」,PRO 提示項目將移出 「PRO 提示」 視窗。
- Operations Manager 警示檢視中的相應警示會消失。<br>• 一個項目顯示在 SCVMM 主控台的 **「作業**」部分。
- 一個項目顯示在 SCVMM 主控台的 「作業」部分。此項目顯示的作業 狀態為 **「已完成」**,如[圖](#page-20-0) 3-3 中所示。

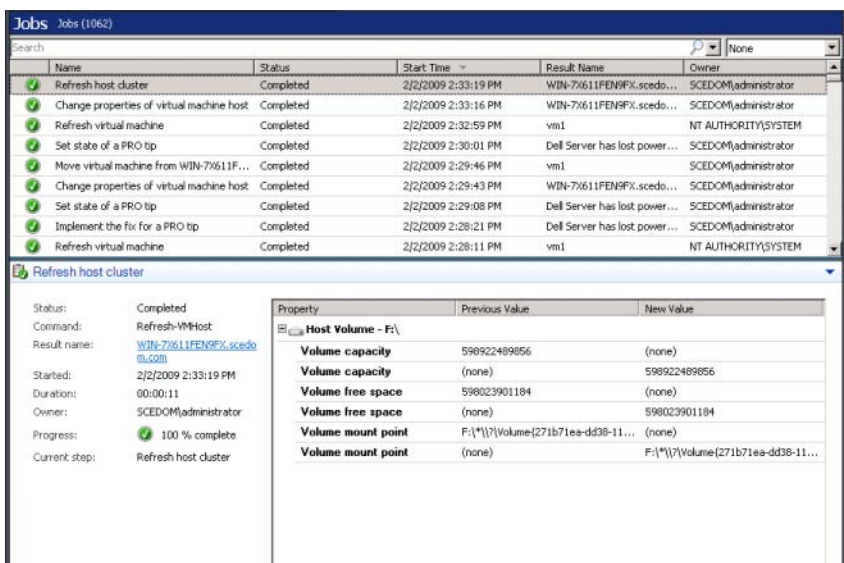

## <span id="page-20-0"></span>圖 3-3. 已完成作業

如果主機群組或主機叢集中沒有其他可用的健康主機,則執行移動虛擬機 器的 PRO 提示會失敗。在此情況下,「PRO 提示」視窗顯示的對應 PRO 提示狀態為「已失敗」,其原因在「錯誤」部分有詳細說明。SCVMM 主控台上 **「作業」**部分中對應項目的狀態也顯示為 「**已失敗**」。

 $\mathscr{L}$  註:在 「PRO 提示」視窗中,故障訊息是動態更新的。但是,欲重新整理 資料,必須在 「PRO 提示」視窗的外面按一下左鍵,然後再按一下,聚焦視 窗。

如果選擇 「解除」選項,PRO提示不會執行,發生以下變更:

- PRO 提示從 SCVMM PRO 提示主控台移除。<br>• Operations Manager 中的警示從 「Dell **伺服**】
- Operations Manager 中的警示從 「Dell 伺服器 PRO 警示」中刪除。 若要獲得更多資訊,請參閱 「使用健康檔案總[管重設警示](#page-23-0)」。

#### 虛擬機器即時移轉

透過即時移轉,可以將一個虛擬機器從 Windows Server 2008 R2 故障移轉 叢集的一個節點移轉到相同叢集的其他節點,而無停機時間。作為連接的 使用者,您不會在即時移轉過程中受到任何干擾。

快速移轉和即時移轉的區別是在進行快速移轉時需要停機,而即時移轉不 需要停機。

■ 主:Windows Server 2008 Hyper-V 支援快速移轉。Windows Server 2008 R2 Hyper-V 同時支援快速移轉和即時移轉。

#### 圖 3-4. 即時移轉

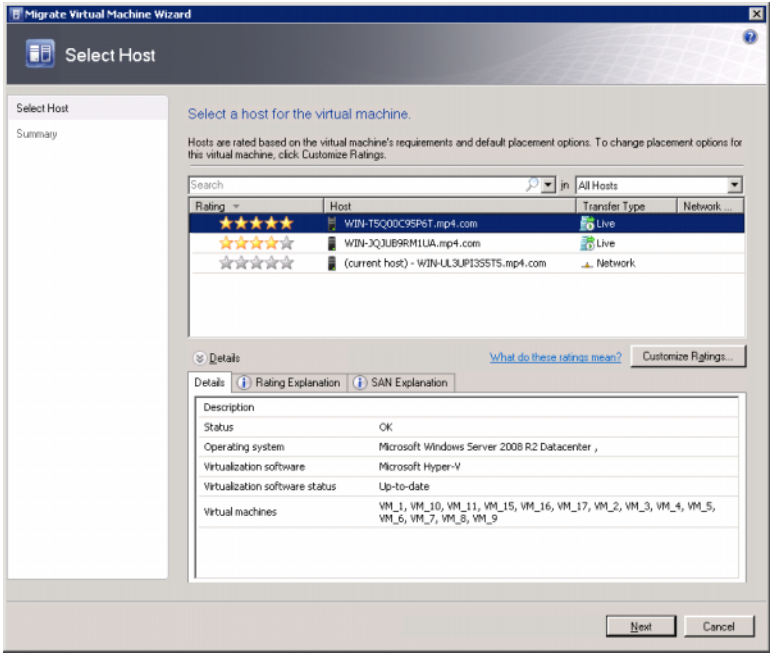

如需 Hyper-V 即時移轉的詳細資訊,請參閱

http://go.microsoft.com/fwlink/?LinkId=147115。

## <span id="page-22-0"></span>使用 SCOM/SCE 上的 PRO 特定警示進行監視

使用 Operations Manager 主控台,可以監視網路中的實體設備。

Operations Manager 主控台提供以下檢視:

- 警示檢視 採用表格格式顯示 Dell PRO 特定警示的資訊,例如嚴重性 層級、來源、名稱、解決狀態,以及建立的日期與時間。若要存取警 示檢視,請執行下列動作:
	- a 啓動 Operations Manager 主控台。<br>b 選取 **「監視」**標籤。
	- 選取 「監視」標籤。
	- c 從 「Dell 伺服器 PRO Pack」中選擇 「Dell 伺服器 PRO 警示」。

<sup>這</sup>些警示顯示在螢幕的右側,[如圖](#page-23-2) 3-5 中所示。

## <span id="page-23-2"></span>圖 3-5. 警示檢視

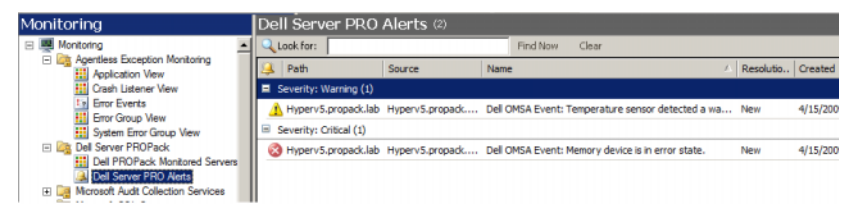

• 狀態檢視 - 採用表格格式顯示發現的 Dell 系統物件。狀態檢視顯示物 件的名稱、路徑、Dell 系統的儲存健康狀況等等。通過定義要顯示<sup>哪</sup> 些物件和自訂資料的查看方式,您可以個人化狀態檢視。

圖 3-6. 狀態檢視

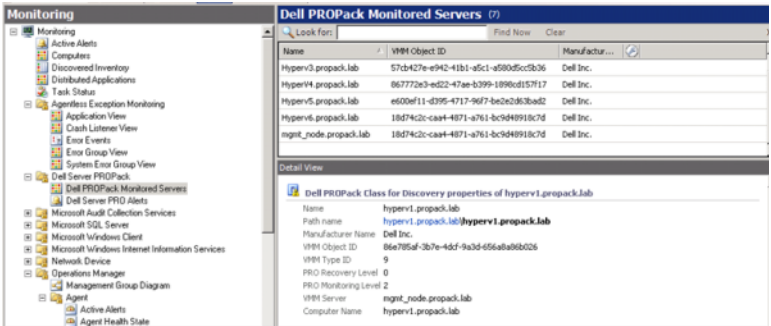

<span id="page-23-1"></span>有關建立狀態檢視的更多資訊,請參閱 Microsoft 網站。

## <span id="page-23-0"></span>使用健康檔案總管重設警示

健康檔案總管讓您能夠檢視警示並採取動作。在 「PRO 提示」視窗中選 取 「解除」選項時,警示會從 「PRO 提示」視窗中移除。但是,若要手 動在健康檔案總管中重設此警示,請執行下列動作:

- 1 從 「動作」窗格啓動 「健康檔案總管」視窗。
- 2 在要關閉的警示上按一下右鍵。
- 3 選取「重設健康狀況」。

## <span id="page-24-0"></span>還原動作覆寫

PRO Pack 2.0 支援兩種還原動作 下列旗標值觸發各自的還原動作:

- 1: 用於移轉還原動作
- 2: 用於將伺服器置於限制模式

透過變更預設還原動作旗標值,您可以覆寫預設還原動作。例如,使用 SCOM 中提供的覆寫選項,將復原旗標值從 「2」變更為 「1」。 將預設値覆寫為 「1」和執行 PRO 提示之後,還原動作將觸發虛擬機器 從主機移轉。

PRO Pack 2.0 僅支援 「1」和 「2」兩個覆寫值。若您輸入任何其他值, 將無法執行 PRO 提示並會顯示一條錯誤訊息。

若要覆寫該還原動作,

- 1 按一下 SCOM 中的**製作**標籤。
- <sup>2</sup> 搜尋 Dell PRO Pack 監視器。
- 3 選取要覆寫的監視器。
- 4 按一下滑鼠右鍵並選取 「覆寫還原」。
- 5 選取「覆寫」核取方塊。
- 6 更改還原覆寫旗標的值。
	- 註:選取 「啓用」時, SCOM 自動執行單位監視。因為這涉及 VMM 移 轉,應該相應地檢查和設定值。
- 7 選取 「執行 」 核取方塊。
- 8 按一下 「套用」。
- 警示:在預設管理組件中保存設定,在 PRO Pack 和管理組件之間建立相依 性。要移除或刪除 PRO Pack 時,必須同時刪除預設管理組件,因為其中包 含 SCOM 的預設設定。因此,建議您使用新管理組件保存設定。
	- 9 按一下 「保存」覆寫。
- <sup>10</sup> <sup>產</sup>生一個警示和 PRO 提示。
- 11 選擇 「執行 PRO 提示」。

這可以驗證覆寫的還原動作是否成功。

#### 圖 3-7. 覆寫還原動作

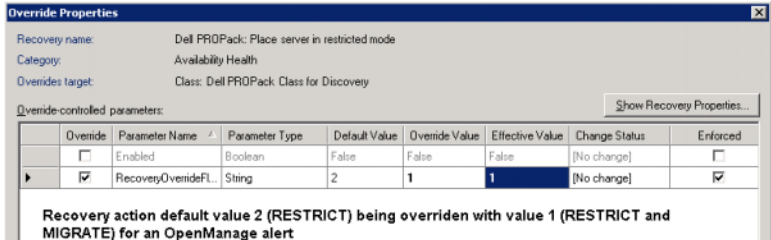

## <span id="page-25-1"></span><span id="page-25-0"></span>警示原因與復原動作

下表列出警示及對應的推薦補救動作:

限制:建議暫時停用伺服器以放置新的虛擬機器,直至維護任務完成。

限制和移轉:在此模式中,防止虛擬化工作負載丢失服務,建議立即將所 有正在執行的虛擬機器從伺服器移轉到其他健康的伺服器。

#### 表 3-1. 警示原因與復原動作

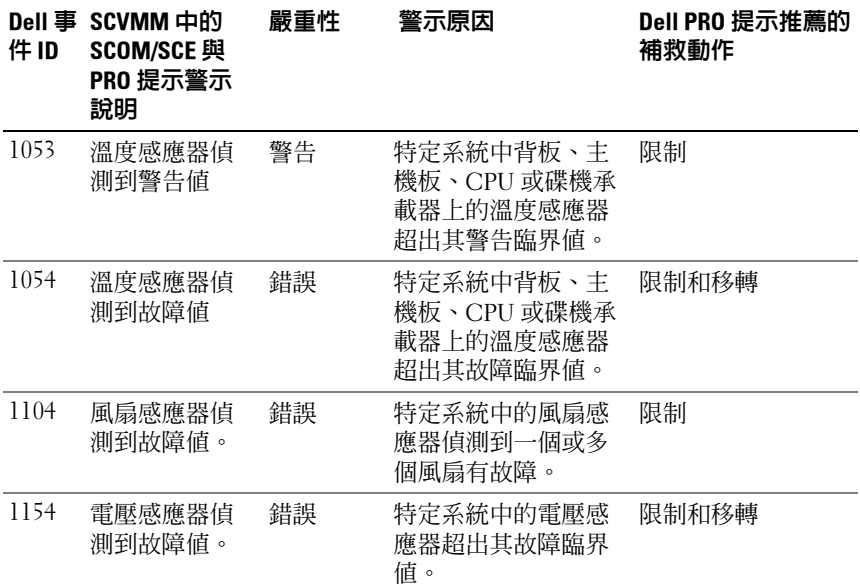

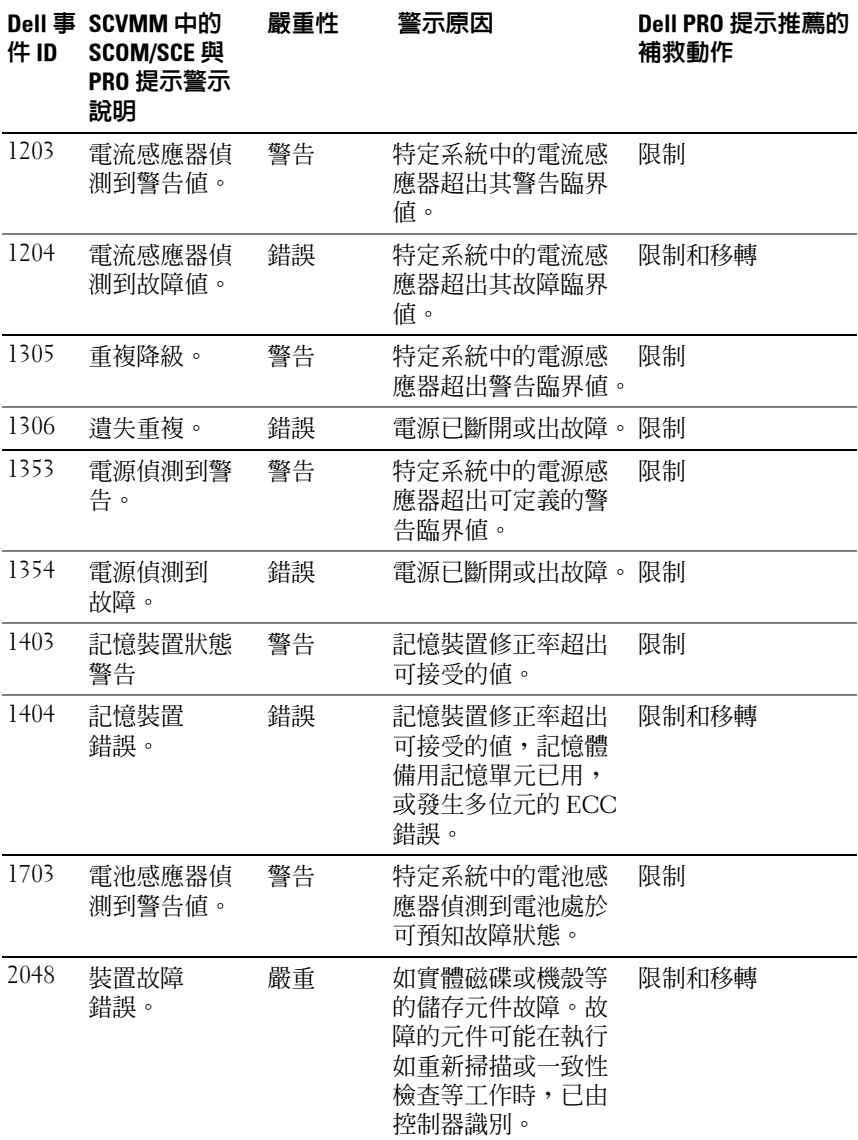

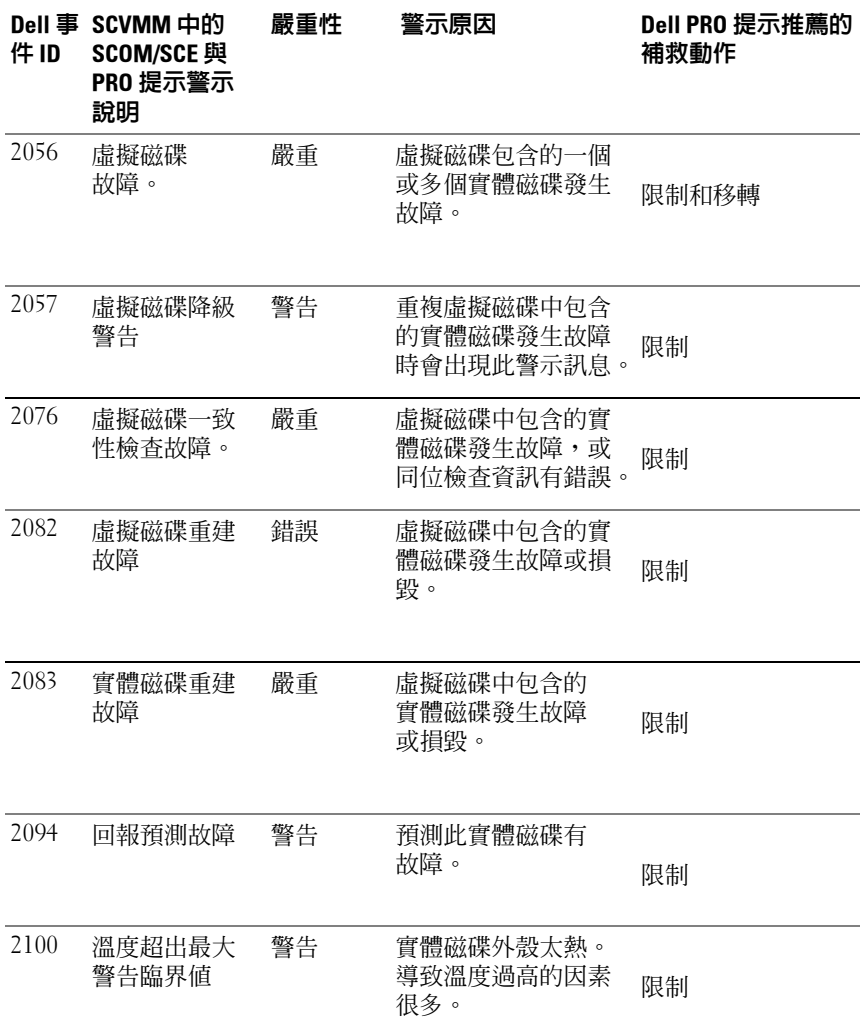

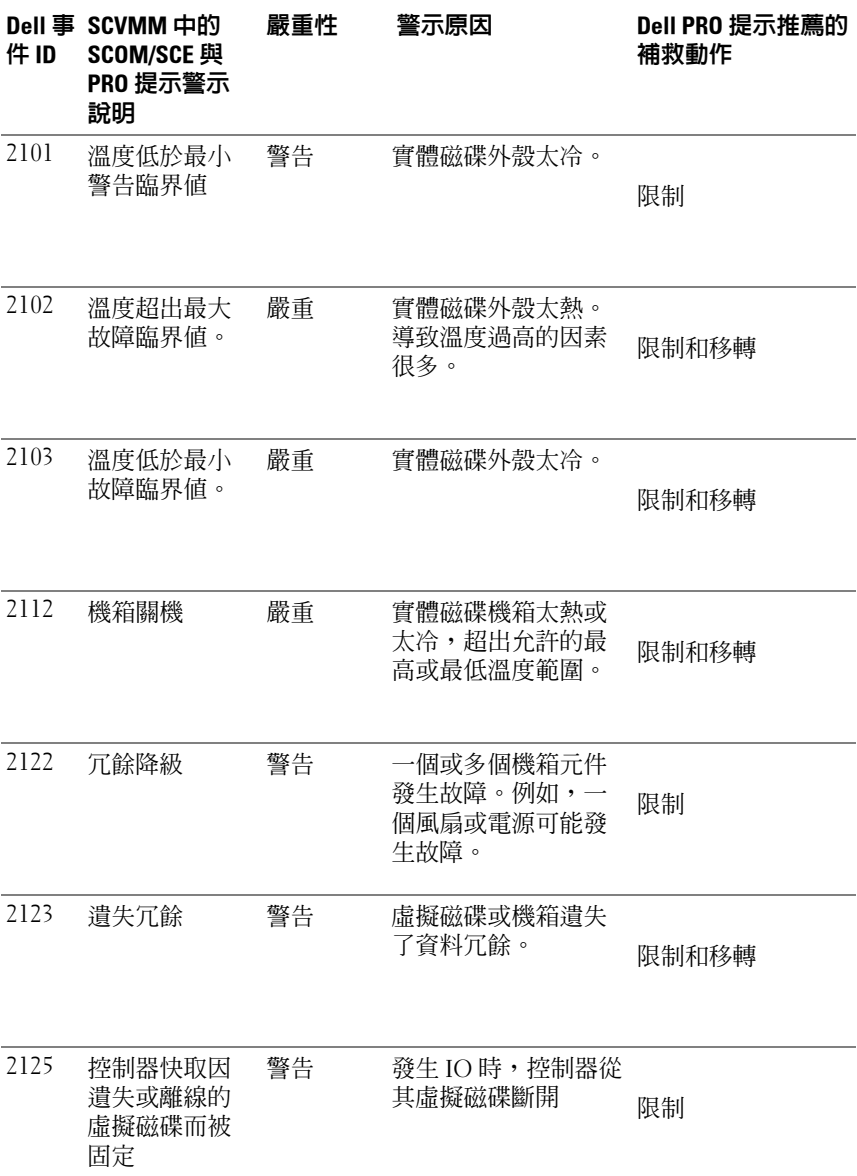

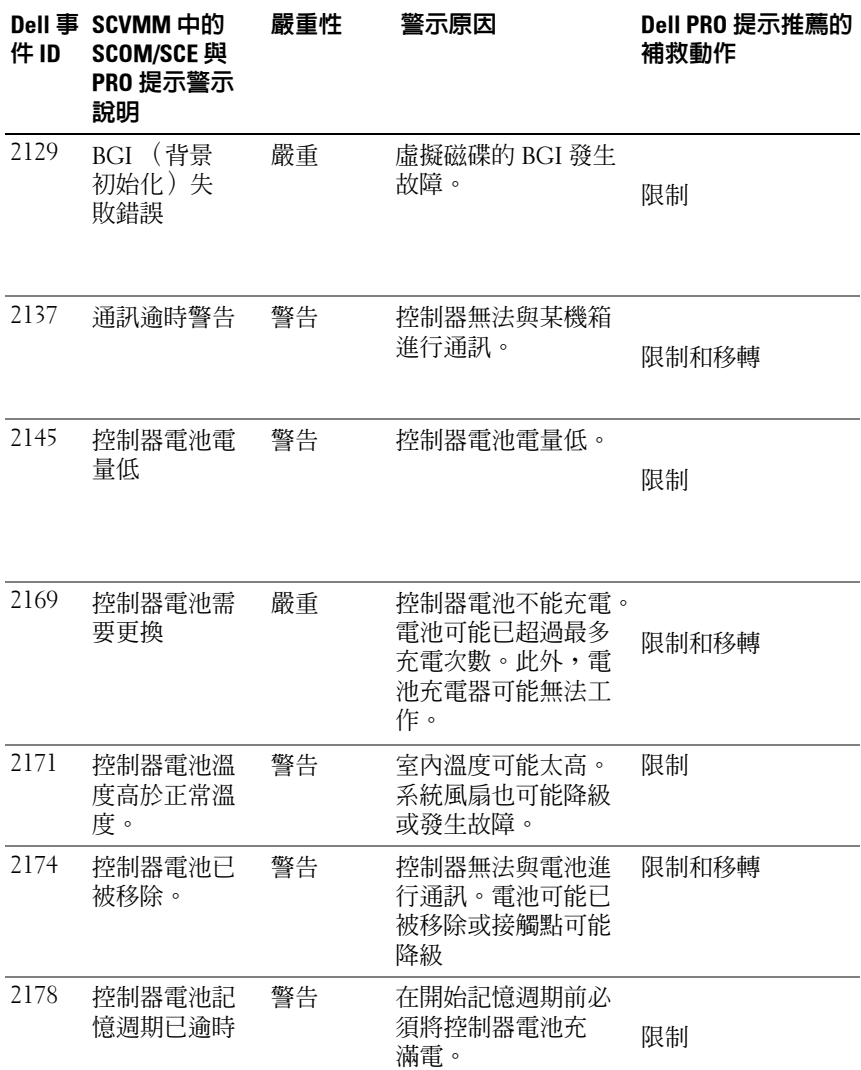

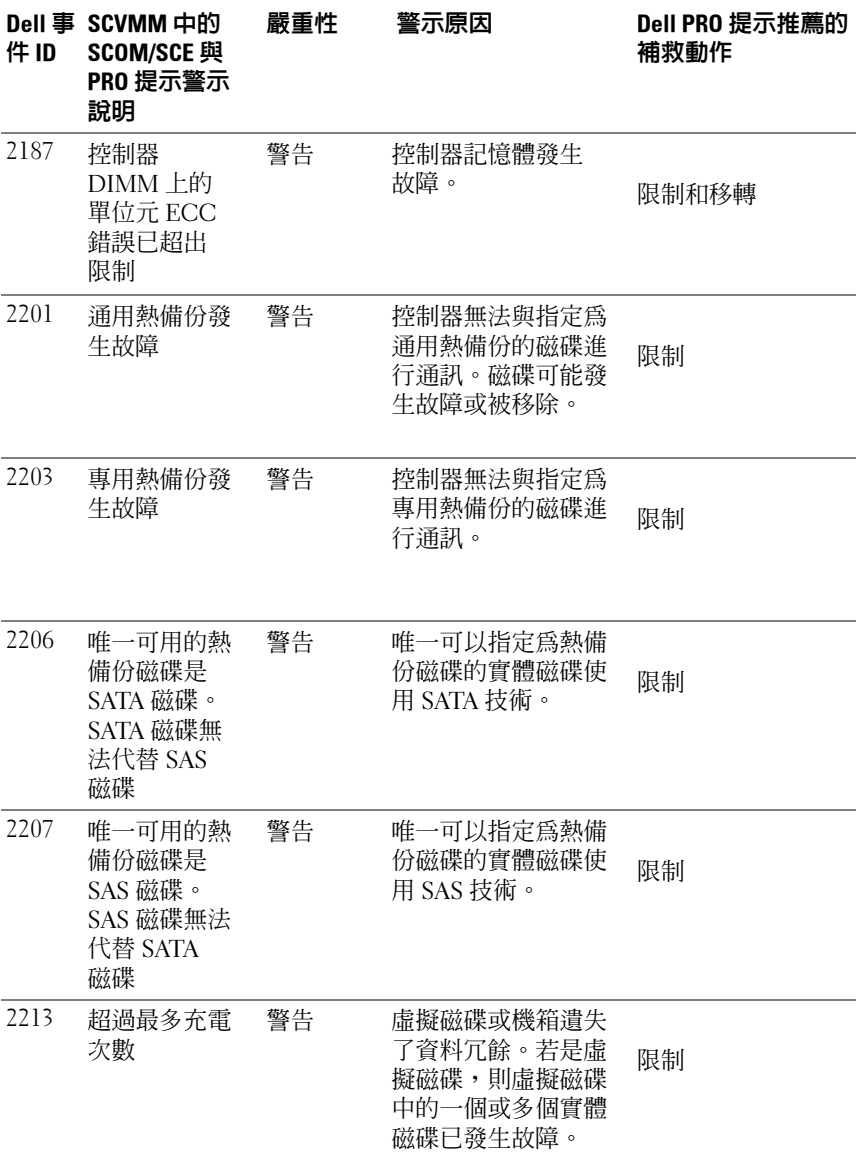

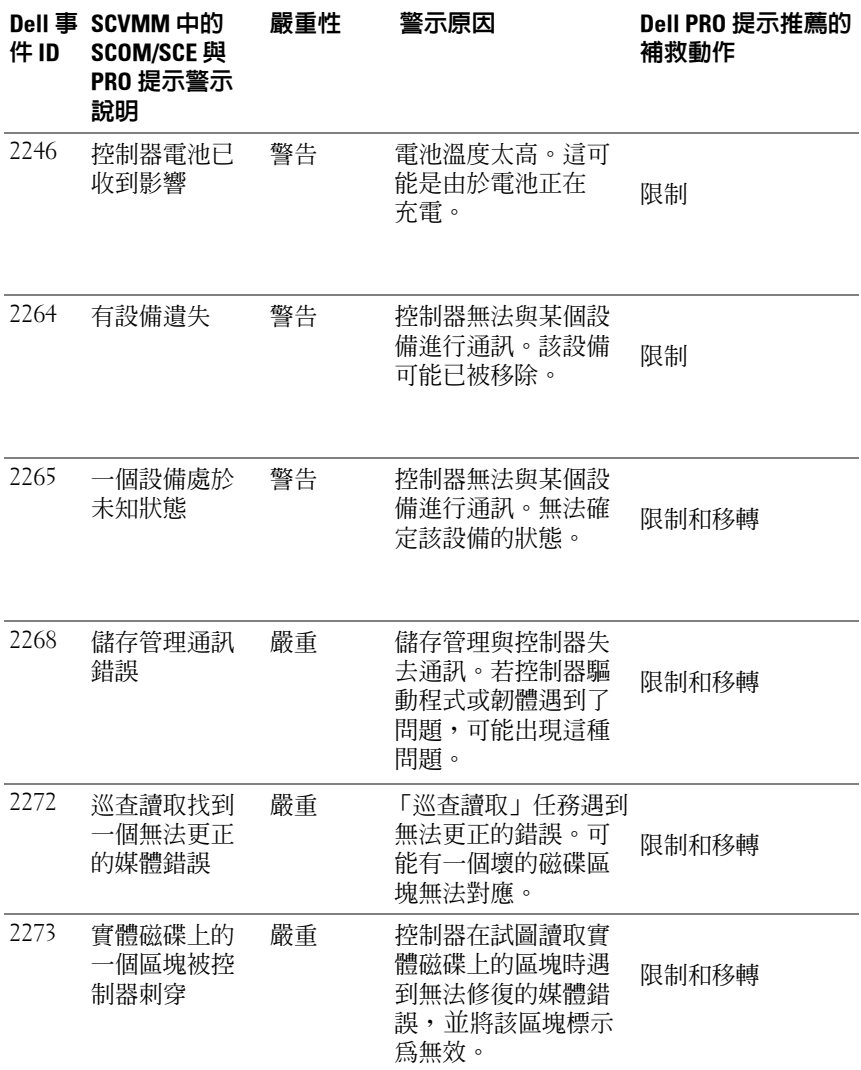

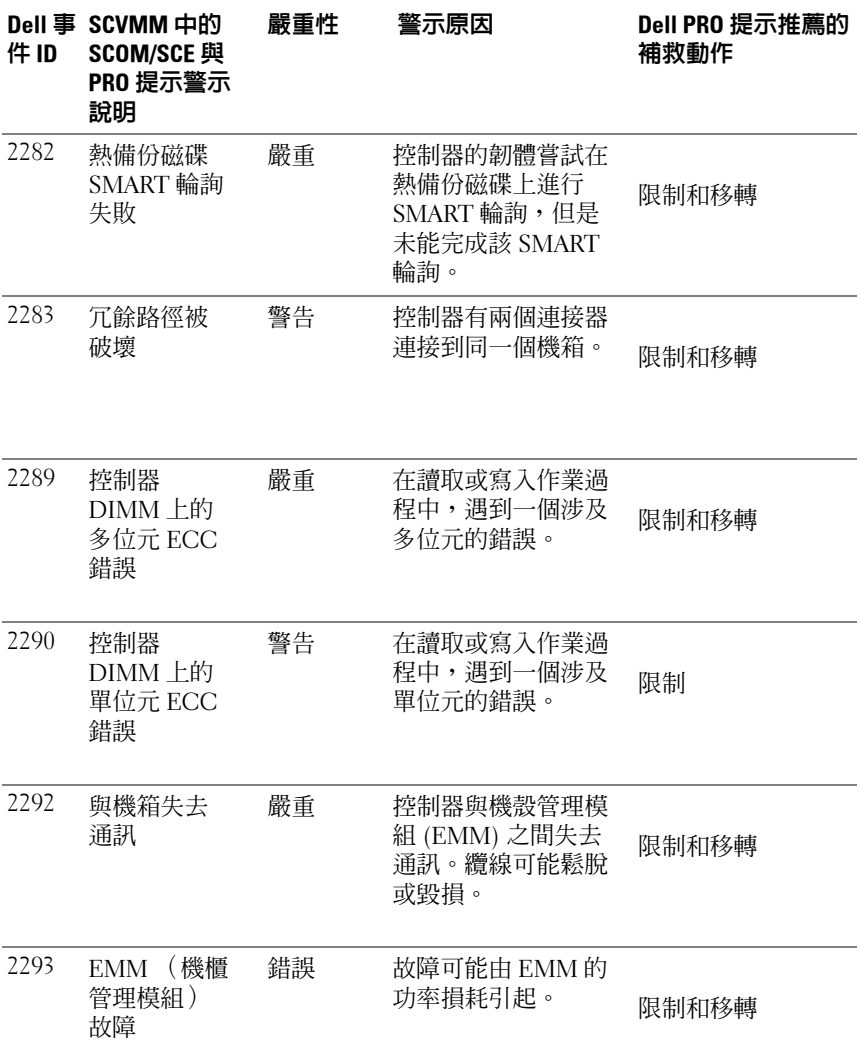

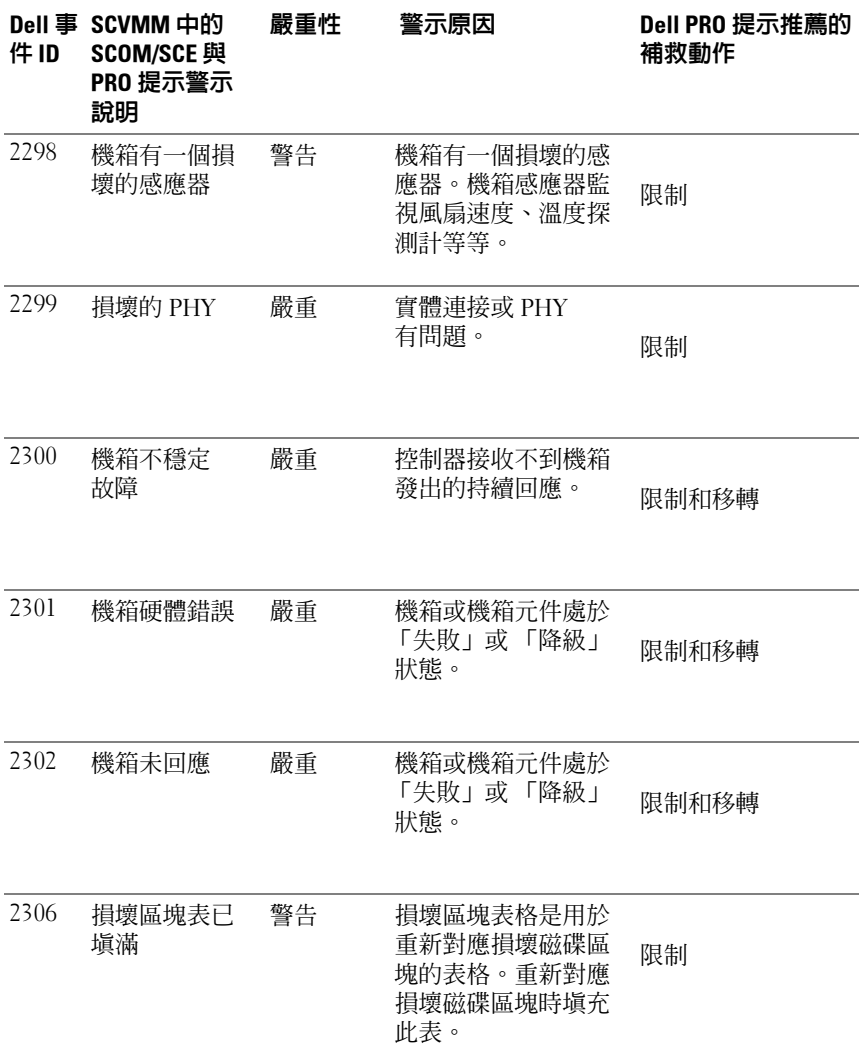

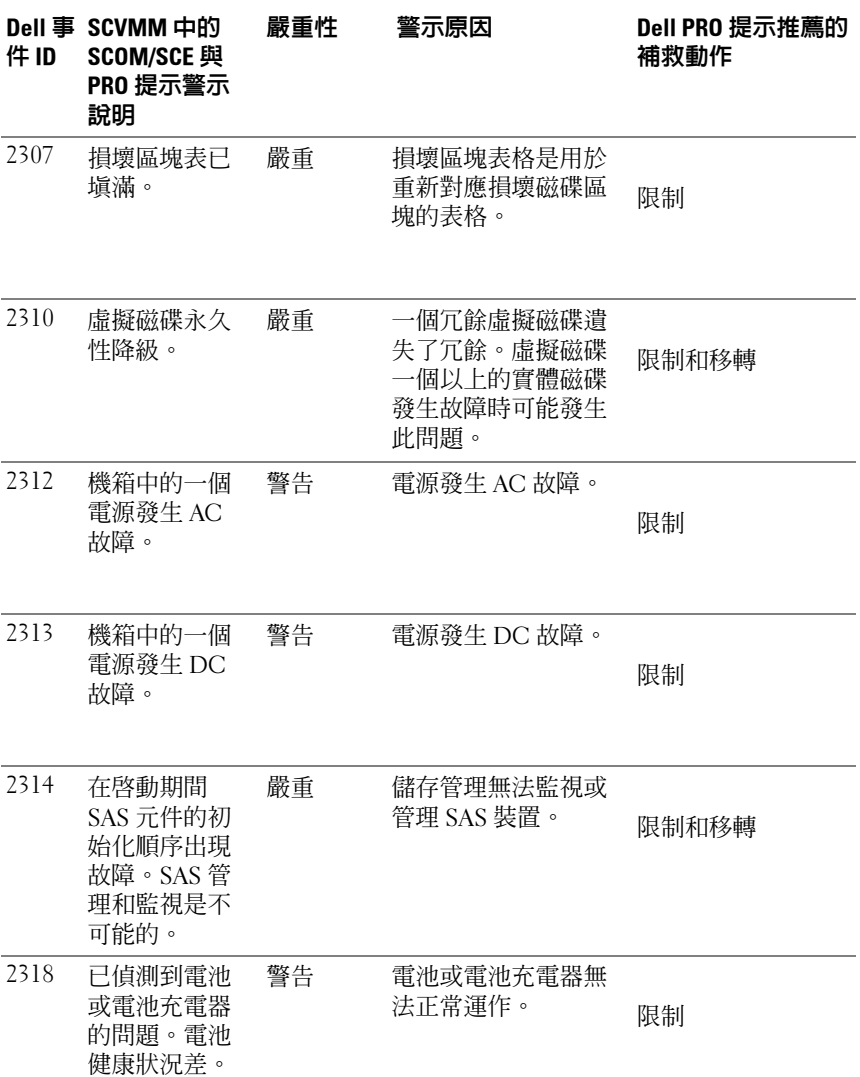

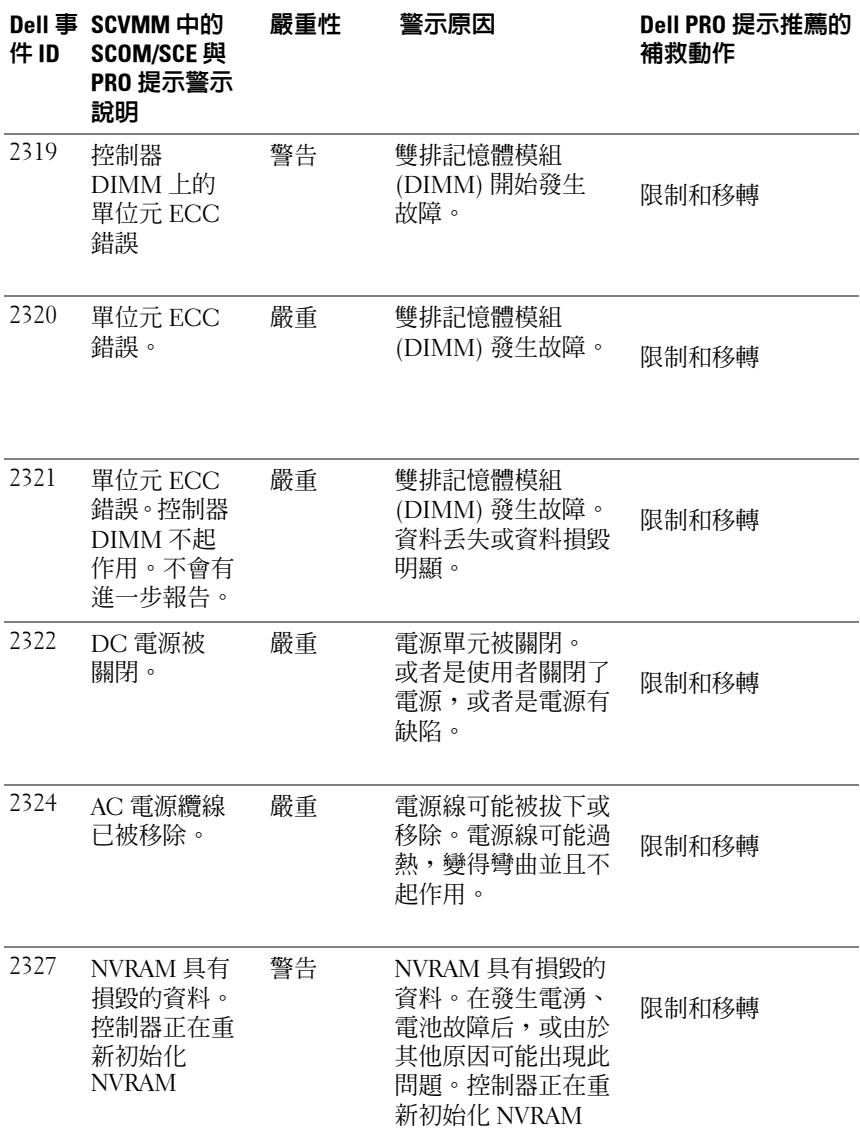

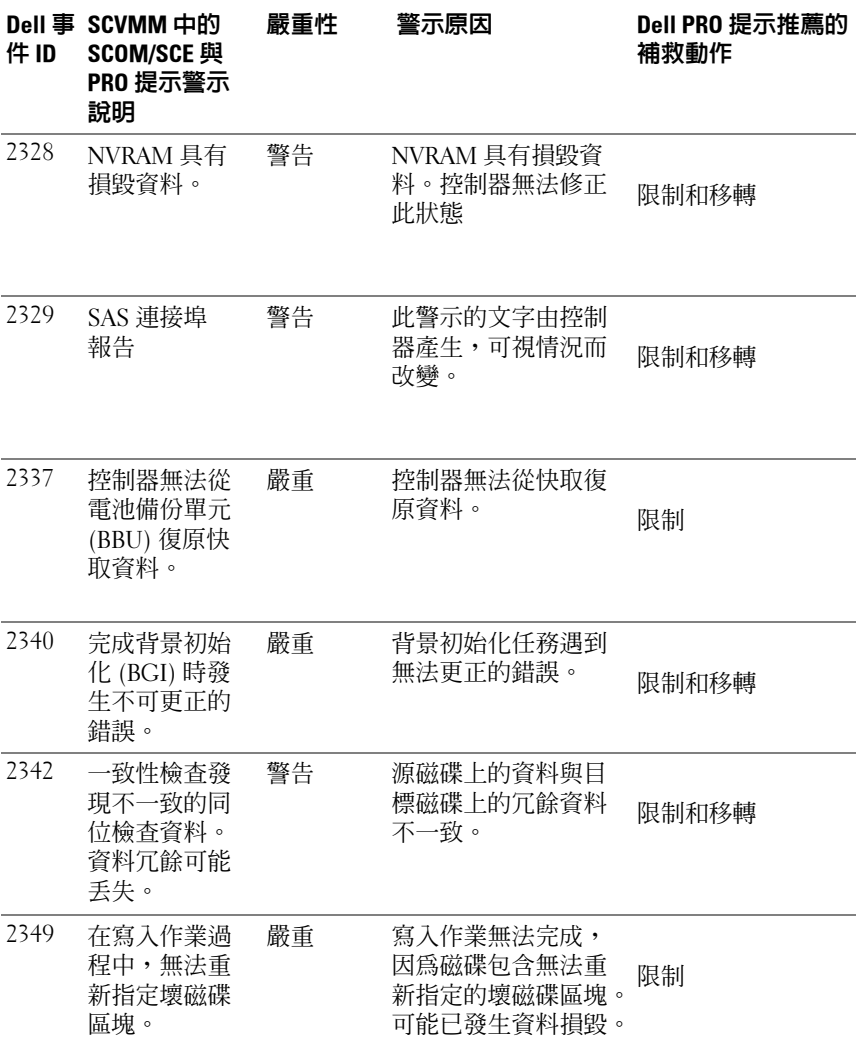

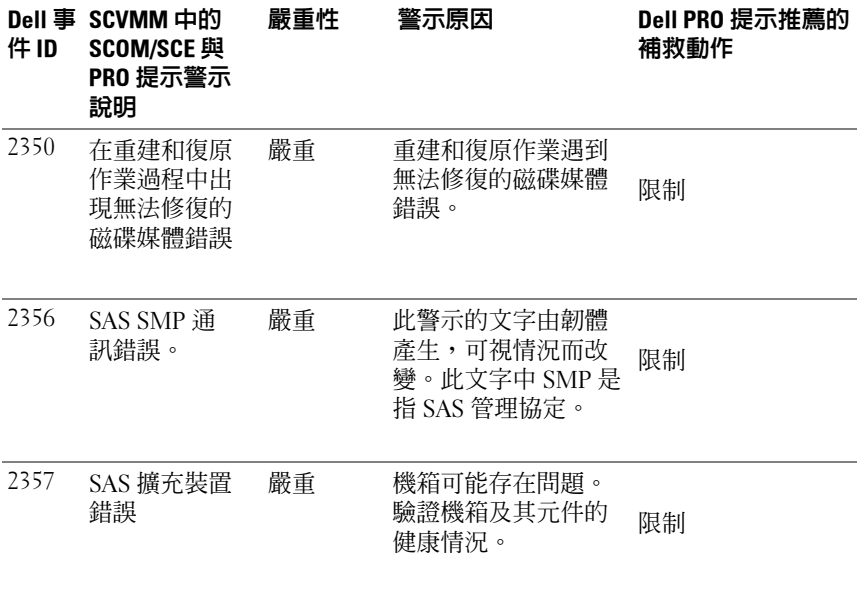